## How To: Disable App Hibernation Manually (Android)

To disable Android App Hibernation Manually, follow these instructions.

## **n** Instructions

1. Open the **Setting** app on your **Android** device and tap **Apps**

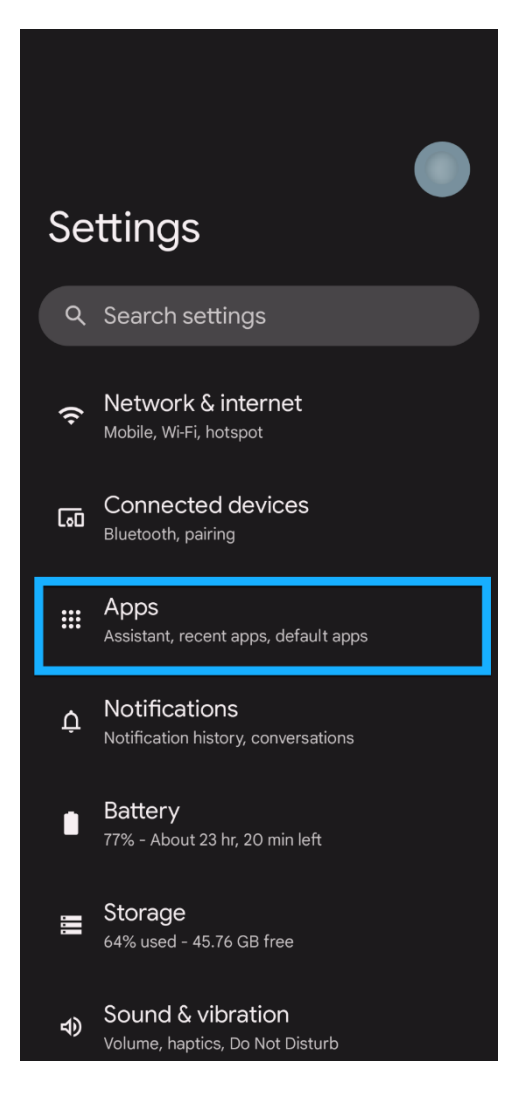

2. If you can't find your AppArmor Safety app (MUN Safe) in the **Recently Opened Apps** section, tap on **See All Apps** and scroll until you see your AppArmor Safety app (apps will be ordered alphabetically)

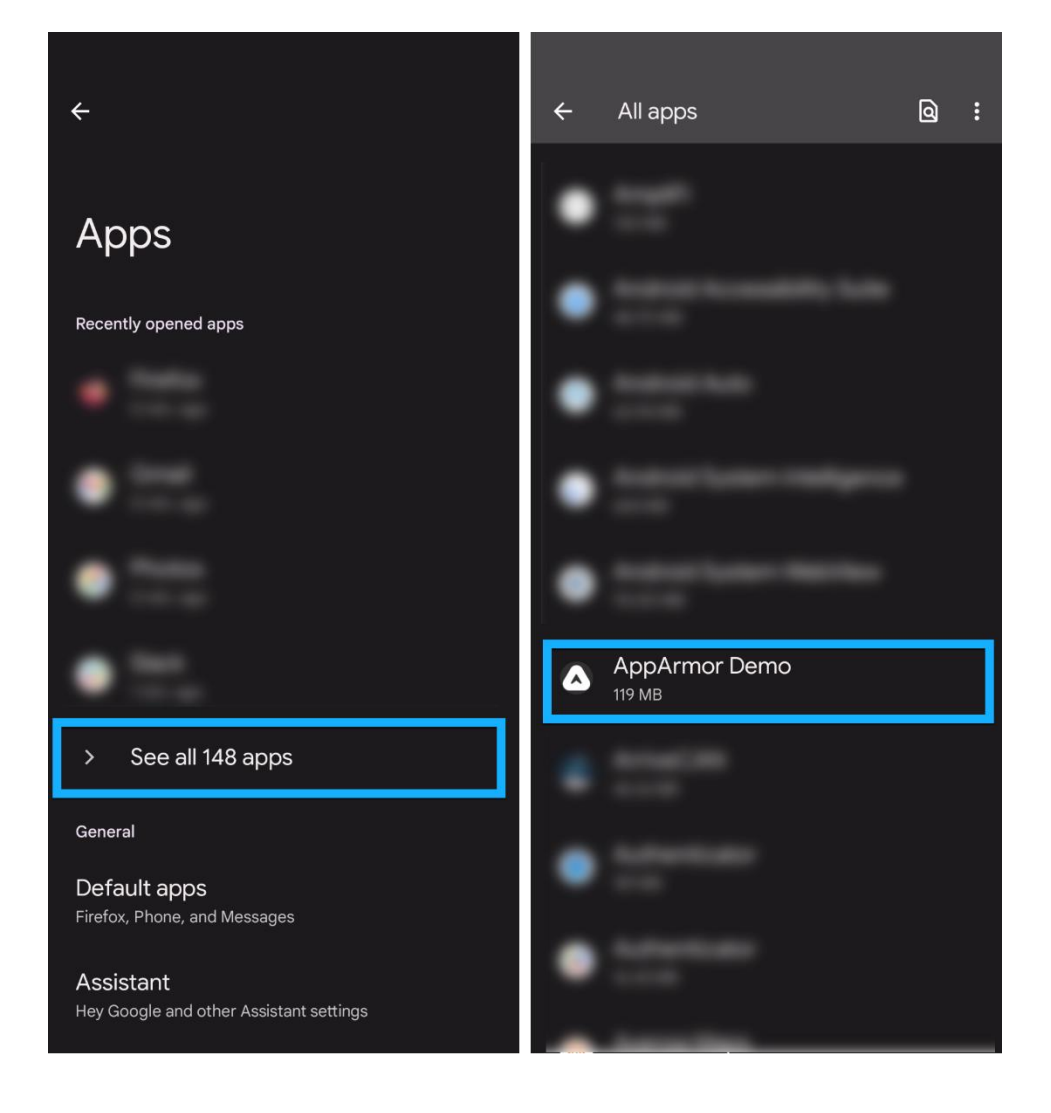

3. Once in your app's settings page, scroll until you see the **Pause app activity if unused** setting. Make sure the switch is in the "off" position (with the circle on the left) to disable App Hibernation.

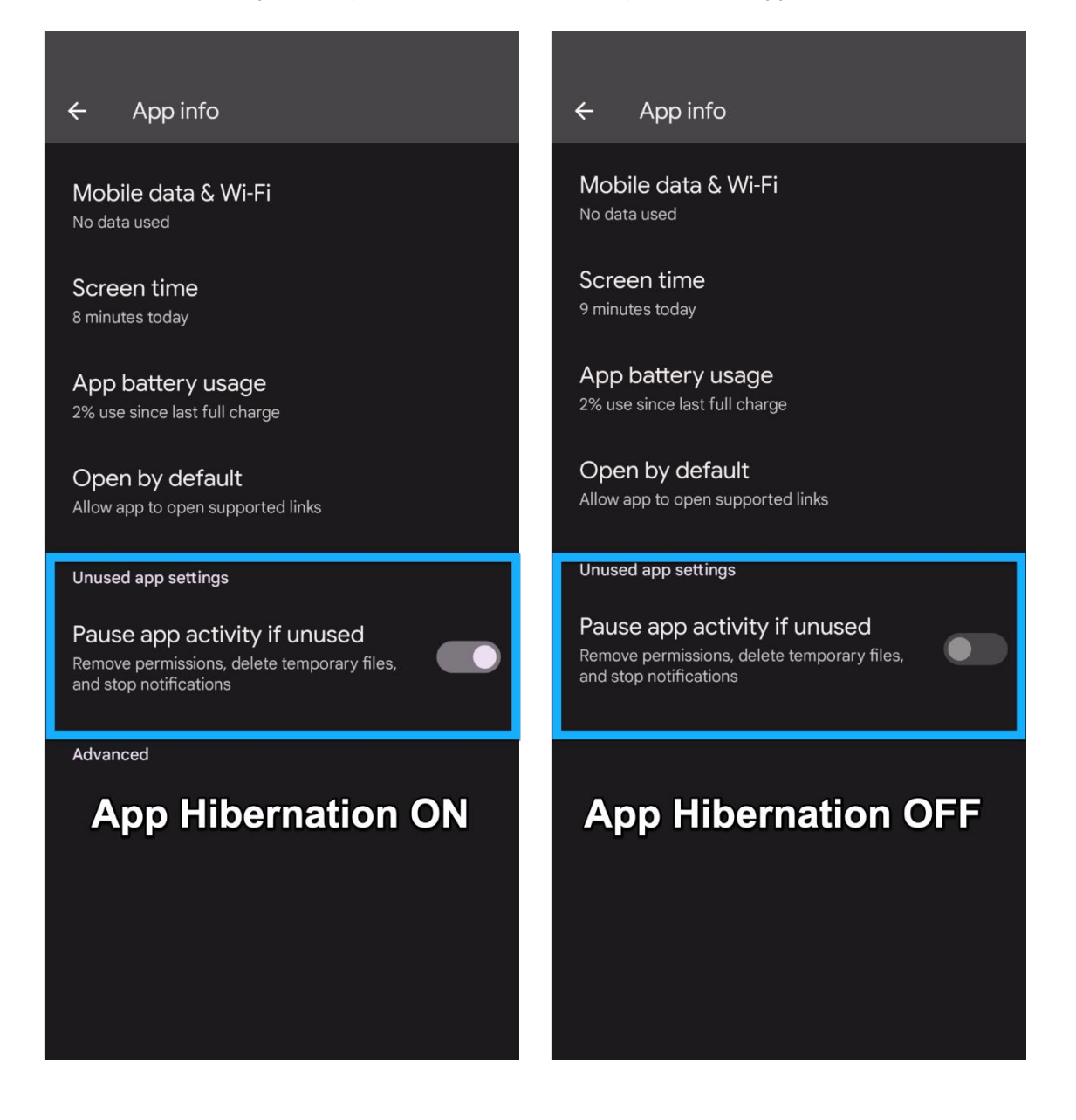

Updated: August 23, 2023